b 77

b **UNIVERSITÄT BERN** 

# **Live-Transkription in Zoom**

### **Untertitel aktivieren**

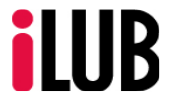

Supportstelle für ICT-gestützte, innovative Lehre Hochschulstrasse 6 3012 Bern

http://www.ilub.unibe.ch info@ilub.unibe.ch

Stand: 07. Dezember 2022

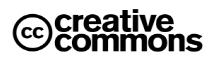

Diese Anleitung zur Lernplattform ILIAS ist folgender Creative Commons-Lizenz (V. 2.5) unterstellt: This work is licensed under a Creative Commons License:

http://creativecommons.org/licenses/by-nc-sa/2.5/

- by: Namensnennung

- nc: Nicht-Kommerziell

- sa: Weitergabe unter gleichen Bedingungen

### **Inhalt**

Diese Anleitung informiert über die Bedienungselemente zur Aktivierung einer Live-Transkription.

- **1. Übersicht & Einstellungen überprüfen**
- **2. Live-Transkription (Autotranskription)**
- **3. Live-Transkription mit manueller Eingabe**

## **1. Übersicht & Einstellungen überprüfen**

#### **Übersicht**

Folgende Varianten sind möglich, um im nächsten Meeting eine schriftliche Übersetzung in Echtzeit zu haben:

- Autotranskription: Untertitel durch Live-Transkription mit automatischer Übersetzung.
- Tippen: Durch die manuelle Eingabe, wird eine Live-Transkription erstellt.

Die Live-Transkription wird als Untertitel im Meetingfenster angezeigt und ist für verschiedene Sprachen möglich. Die Untertitel (Grösse der Anzeige und Schriftgrösse) können individuell in der Zoom-App unter Zugänglichkeit eingestellt werden.

#### **Einstellungen überprüfen**

Überprüfen Sie vorher Ihre Einstellungen. Melden Sie sich bei Zoom über den Browser unter <https://unibe-ch.zoom.us/> an und aktivieren Sie unter den Einstellungen unter «Meeting erweitert» die gewünschten Funktionen.

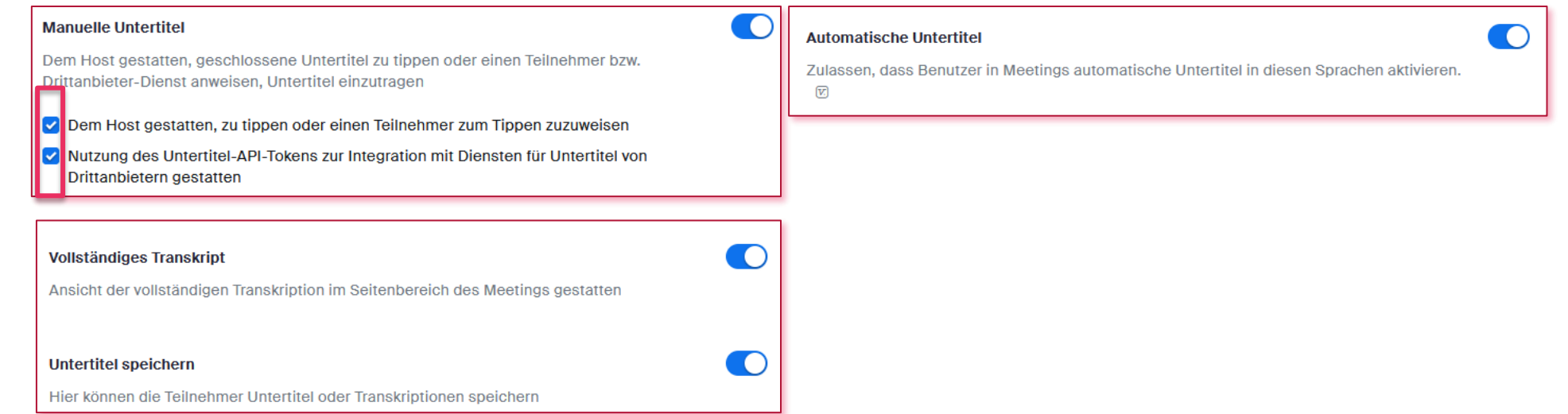

### **2. Live-Transkription (Autotranskription)**

Wenn Sie eine automatische Live-Transkription wünschen, starten Sie dies mit wenigen Klicks direkt im Meeting. Melden [Sie sich dazu bei Zoom über den Browser unter https://unibe](https://unibe-ch.zoom.us/)ch.zoom.us/ oder über die Zoom-App an.

- ① Starten Sie das Meeting.
- ② Klicken Sie in der Menuleiste auf «Live-Transkript» bzw. unter «Mehr» auf «Untertitel» (WIN/MAC).
- ③ Aktivieren Sie die Auto-Transkription, indem Sie auf «Untertitel anzeigen» klicken.
- ④ Wählen Sie die entsprechende Sprache aus.
- ⑤ Lassen Sie bei Bedarf ein vollständiges Transkript in einem separaten Bereich im Meetingfenster anzeigen. In diesem Bereich können Sie auch eine Suchfunktion nutzen und das Transkript abspeichern.
- ⑥ Mit Klick auf «Untertiteleinstellungen» öffnet sich die Zoom-App mit dem Reiter «Zugänglichkeit». Nutzen Sie unterschiedliche Einstellungen für die Anzeige der Untertitel.

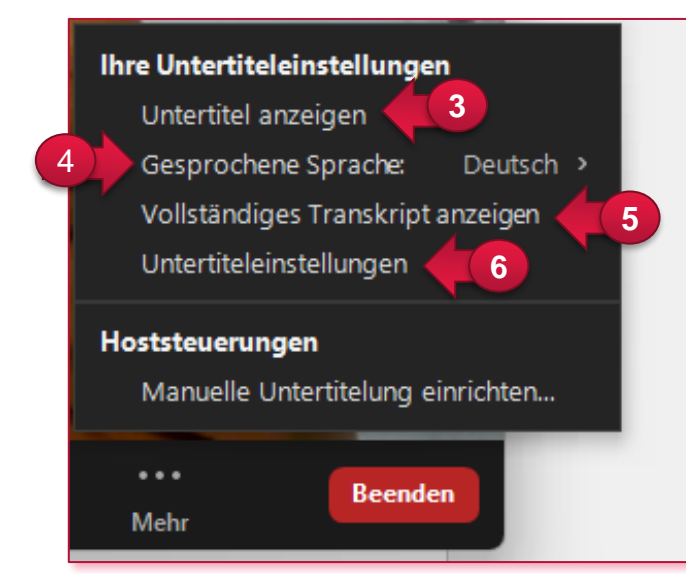

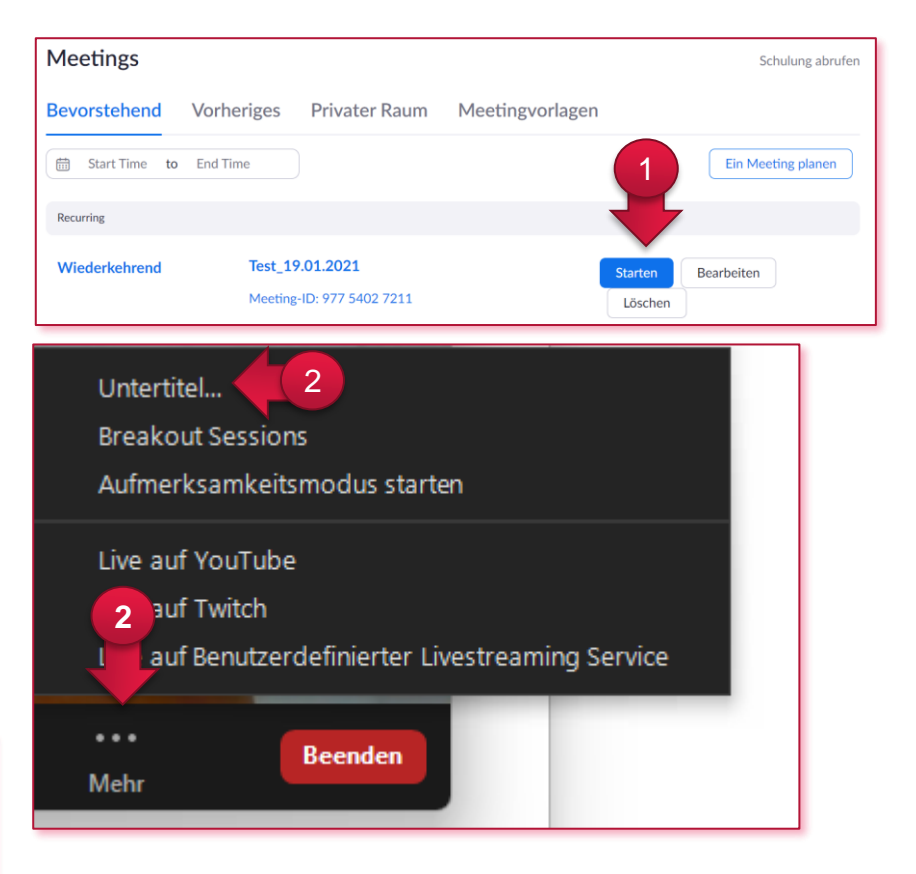

### **3. Live-Transkription mit manueller Eingabe**

Es besteht auch die Möglichkeit, dass ein Transkript manuell eingetippt werden kann. Melden Sie sich dazu bei Zoom über den Browser unter<https://unibe-ch.zoom.us/> oder über die Zoom-App an.

- ① Starten Sie das Meeting.
- ② Klicken Sie in der Menuleiste auf «Live-Transkript».
- ③ Aktivieren Sie die manuelle Untertitelung mit Klick auf «Manuelle Untertitel einrichten…» und wählen Sie «aktiv» an.
- ④ Beauftragen Sie eine andere Person mit der Eingabe oder wählen Sie «Ich werde tippen» an.
- ⑤ Wenn Sie selbst tippen, öffnet sich ein Eingabefenster, wo Sie das Gesprochene eintippen können.

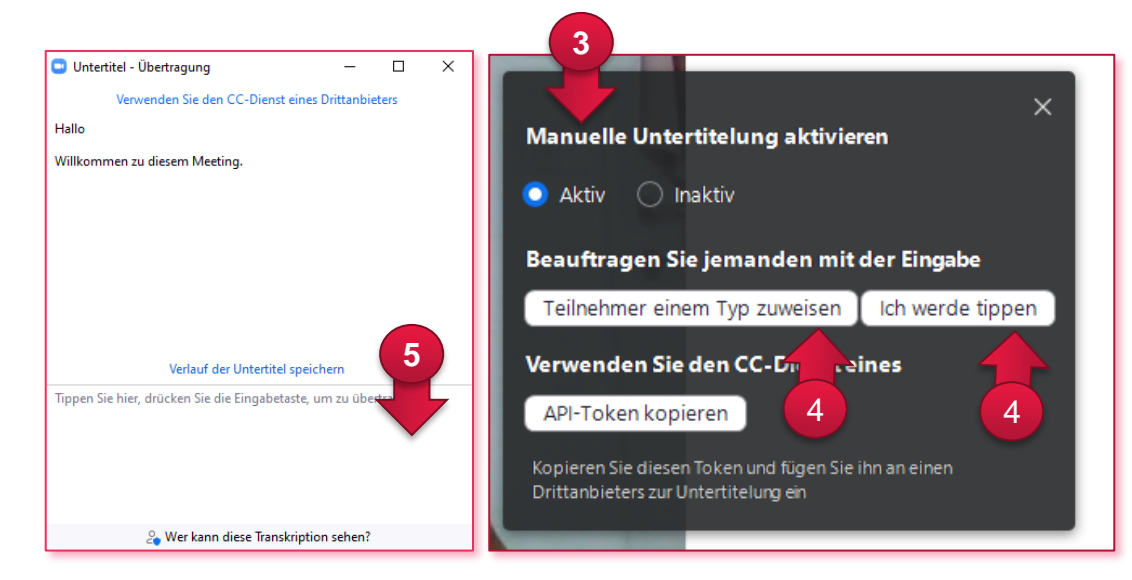

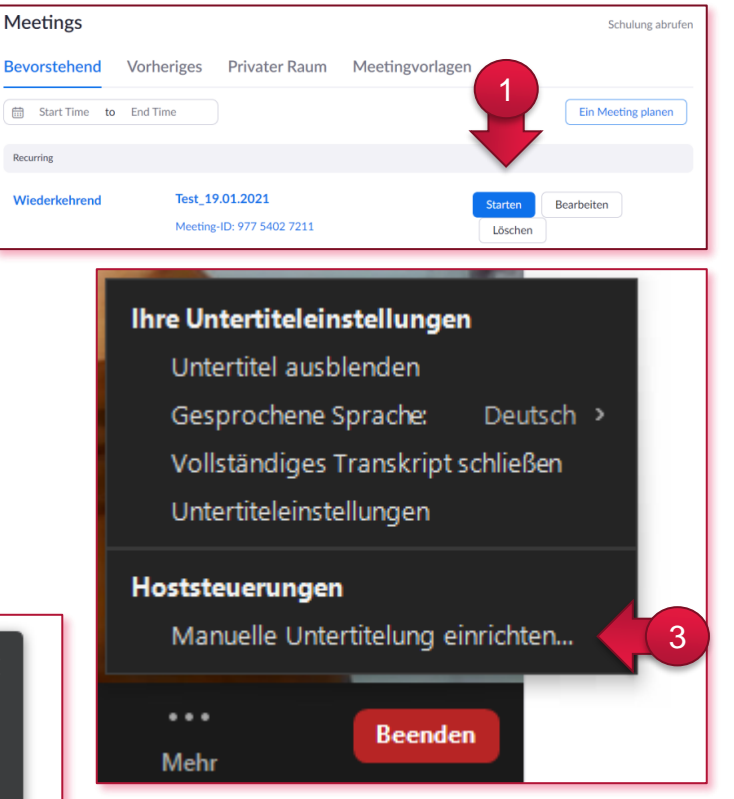

Recurring